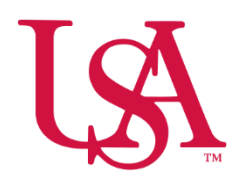

# UNIVERSITY OF SOUTH ALABAMA

# Tableau Data Visualization Platform – Quick Guide

Tableau has been adopted as a software platform by USA for complex data analysis, the creation of powerful visualizations, and the publication of dynamic dashboards. If you are a USA employee (faculty or staff) with a need to analyze and develop visualizations of our University's data, you may reach out to the Office of Institutional Research regarding obtaining access to Tableau. Currently, deans and many administrative leaders have licenses to use Tableau.

With Tableau access, faculty and staff can explore, engage and interact with relevant data to create powerful visualizations and dashboards for later publication. Individual "sandboxes" for exploration have been established to save your projects. This quick guide provides a brief introduction to navigating and using the many features of Tableau.

Guidelines for publication will be provided in the near future; however, users are reminded of their individual Family Education Rights and Privacy Act (FERPA) responsibilities to maintain the security of protected personal information. More information about FERPA can be obtained at [https://www2.ed.gov/ferpa.](https://www2.ed.gov/ferpa)

- To access USA's Tableau site, enter <https://analytics.southalabama.edu/> in the browser address bar
- Enter your Jag Number and JagNet Password. This is the same login information used to access your JagMail and other USA secured single sign-in platforms such as Banner or PAWS. Once entered, select **Sign In** to view the USA Tableau Home Page.

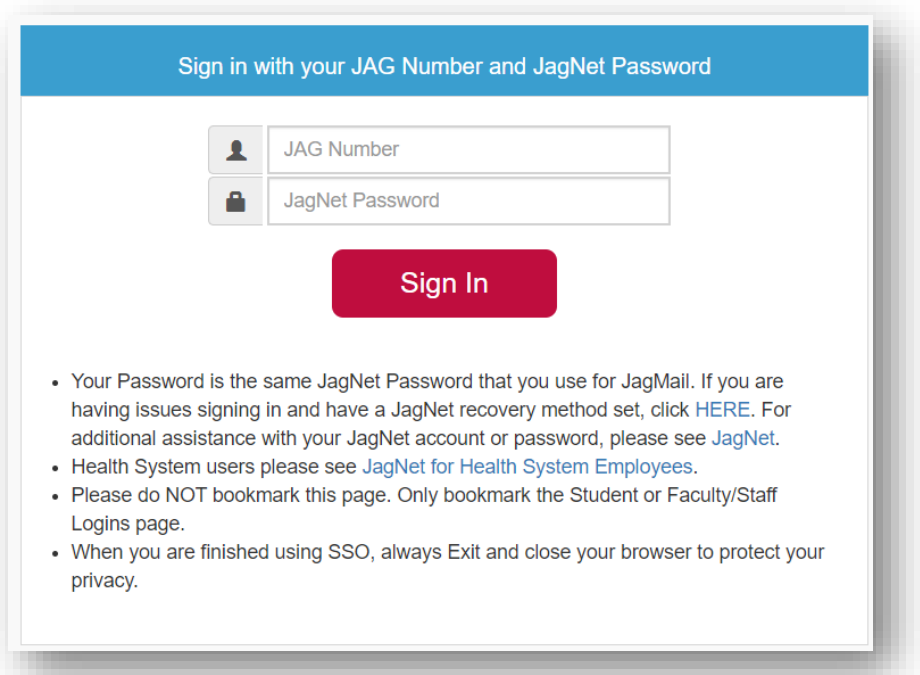

### Home Page

Upon successful entry of your login information, you will be brought to USA's Tableau Home Page, illustrated below. **Account Settings** 

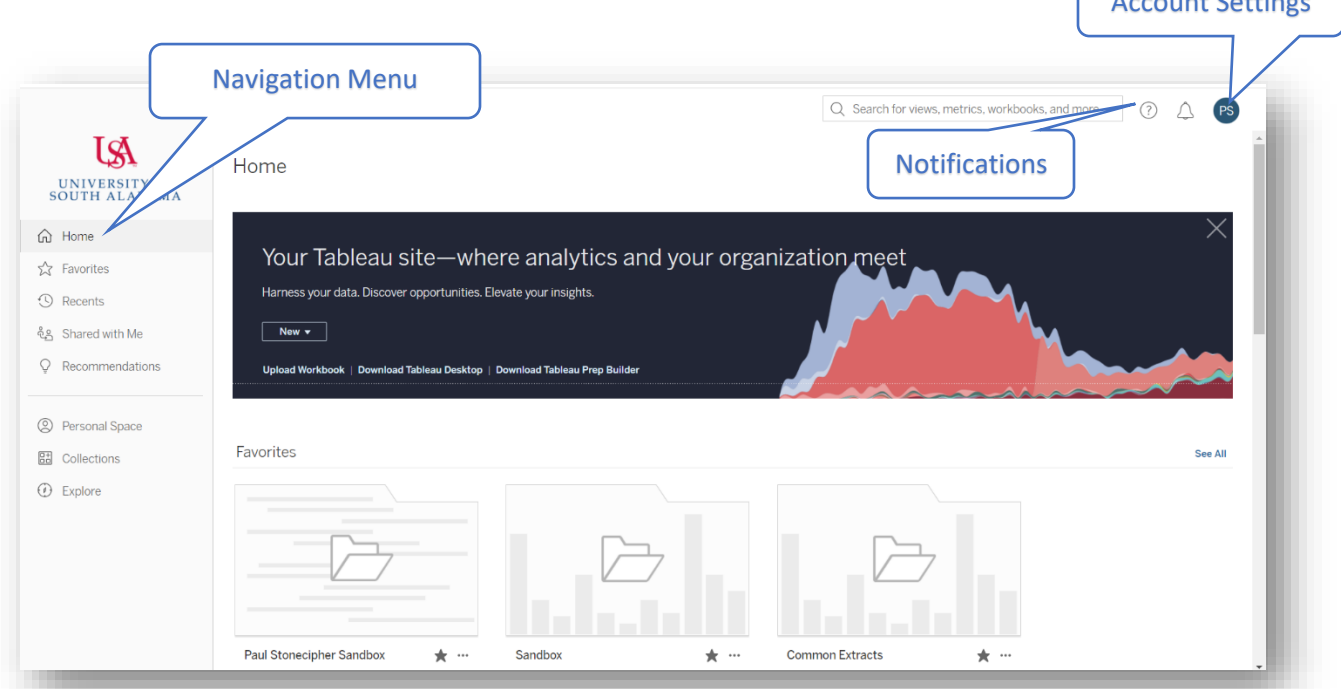

You have a few different options on how to navigate from the Home Page. Favorite, recent, and recommended projects will appear with thumbnail images of the project below the page banner. Another quick way to find your project is to select **Explore** from the **Navigation Menu**

# Explore Page

Content within Tableau is organized in a hierarchical structure similar to a Microsoft Windows folder system.  $\epsilon$ 

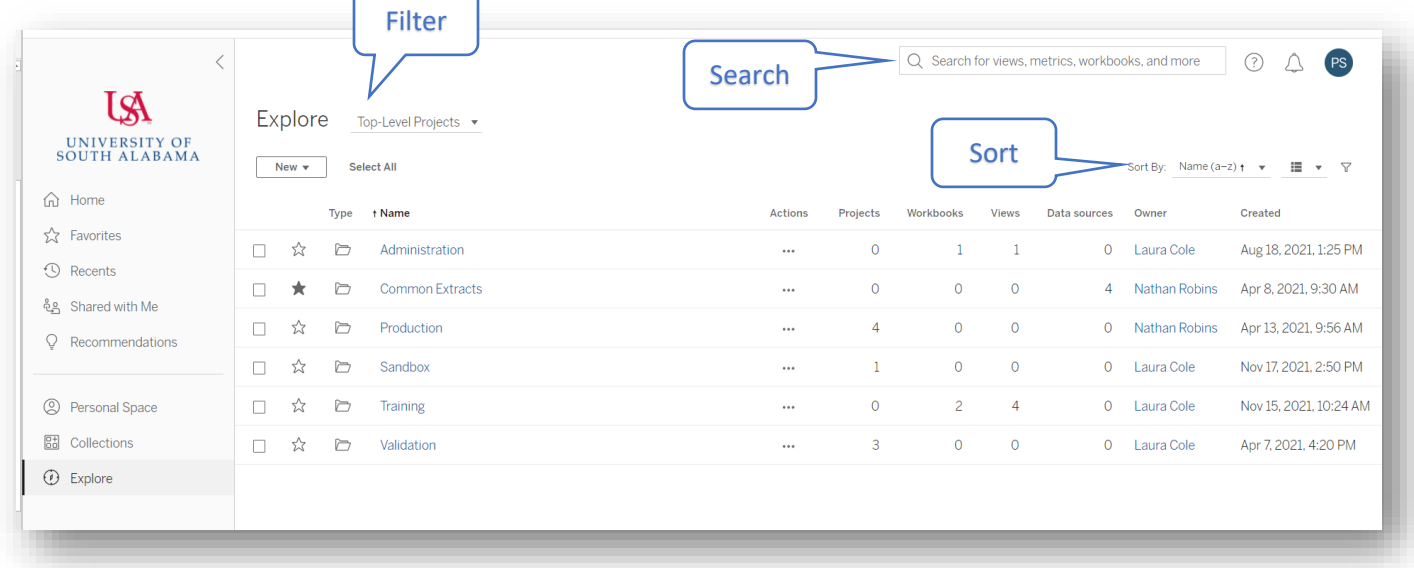

Similar to accessing files in Windows, you may **filter** the visible sections, limiting the options to categories such as "Top-Level Projects," "All Views," "All Workbooks" and a variety of other choices. Additionally, users can **search** project names for the item they wish to use. Finally, options can be **sorted** by name, project, data sources, owner, or creation date.

Illustrated below are **search** results for the term "Enrollment." After entering the desired keyword, **views**, **workbooks**, and **projects** will be displayed associated with the designated keyword.

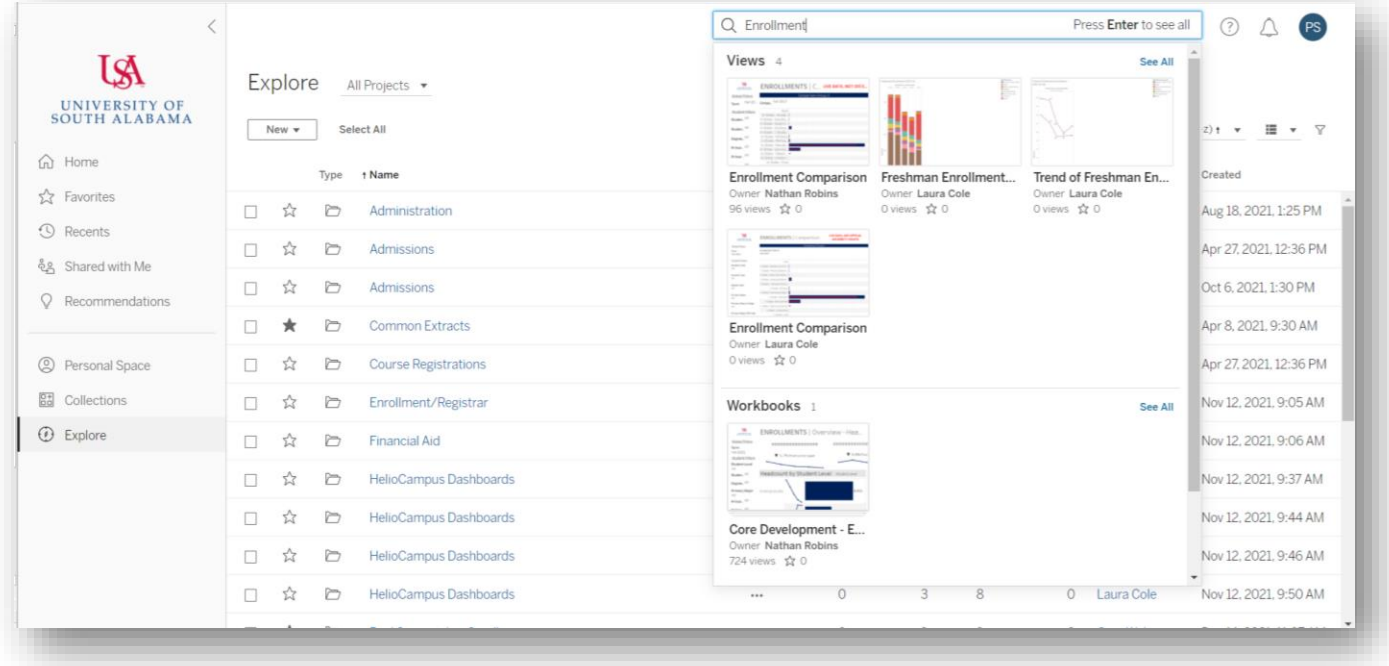

#### Projects

Within Tableau, **Projects** are used to hold and organize related content and to assist in delegation of content access. A project may contain nested or "child" projects of the "parent" project folder as well as related **Workbooks**.

Illustrated below is an example of the "Course Registrations" project with four available workbooks visible.

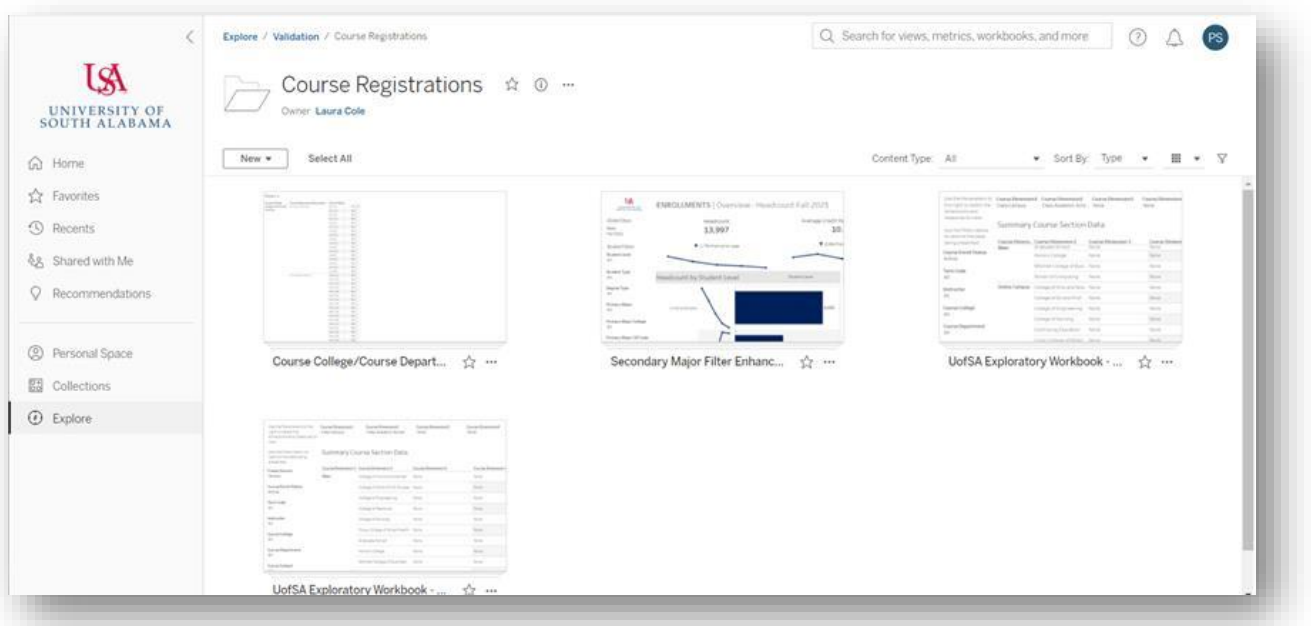

## **Workbooks**

A **Workbook**, within a **Project**, contains one of more sheets (similar to the different Tabs in Microsoft Excel). Each sheet can be a different worksheet, dashboard, or story.

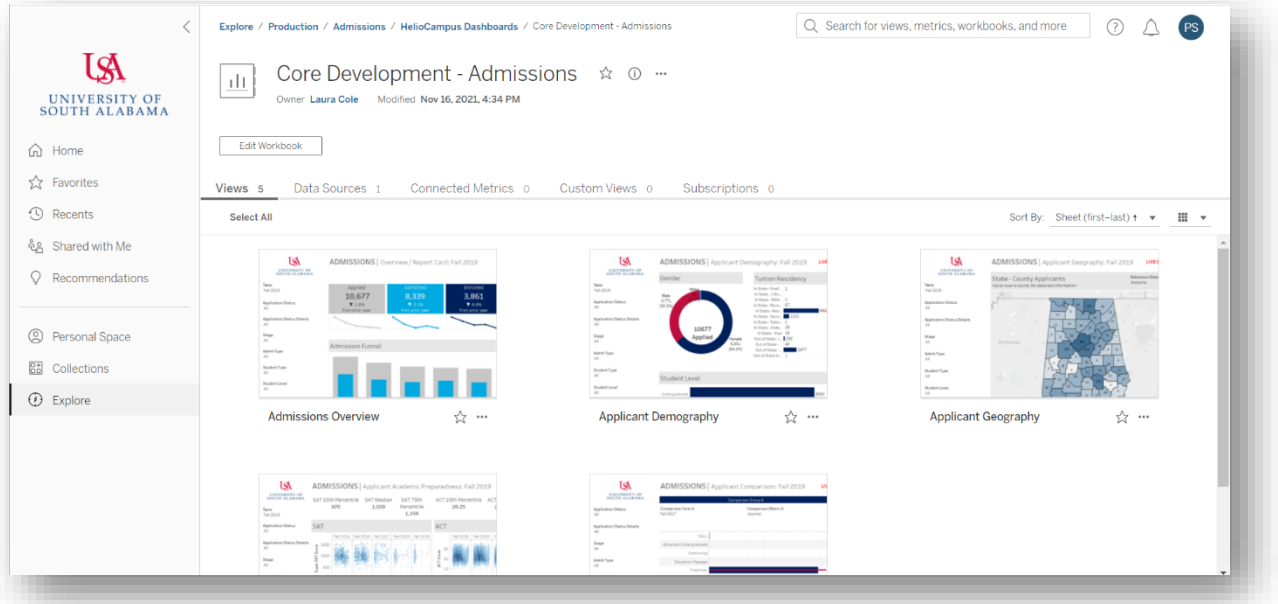

#### Views

Views are the collections of visualizations that have been developed and integrated into a Dashboard.

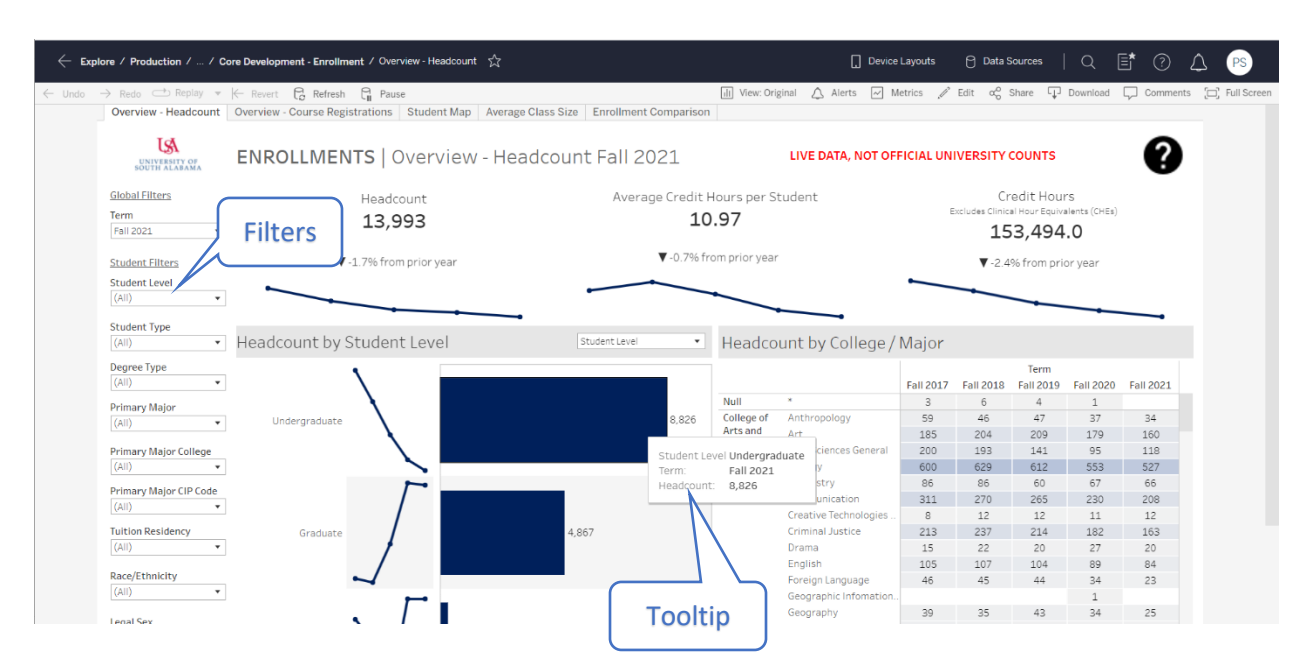

Many views will contain **Filters** which may allow a user to drill-down within the data. In the illustration above, for example, a user may change the term selected or filter by student level, degree types, college, primary major and more. For example, changing the Primary Major College will limit the visuals and data presented to just individual college selected.

Additionally, some visualizations will include **Tooltips** which can be viewed by hovering the mouse over the view's data points. In the example above, the Tooltip provides the student level, term, and headcount illustrated in the bar chart.

When interacting with views, using the filters or potential sorting options will update the visualizations for the moment. However, the view will always revert to the default set up by the Workbook's creator. Feel free to interact and explore with the data to get to the level of granularity you are interested in exploring without concerns that you might "break it."

#### Favorites

Using **Favorites** is a great way to easily find and retrieve projects, workbooks or views quickly and easily by adding them to your list of Favorites in the **Navigation** panel.

To select a favorite Workbook, click on the white star next to the item's name or file path, as illustrated here:

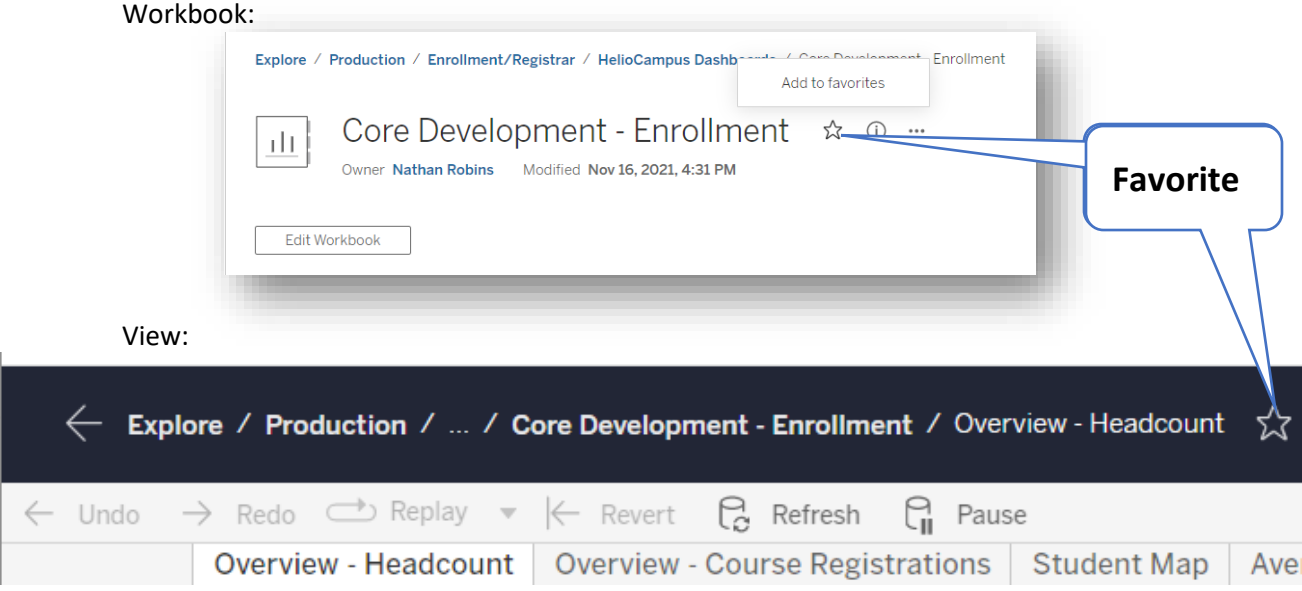

To access your favorited workbooks and views, go to the **Favorites** page from the **Navigation** menu.

You can also select any page to be the starting page after logging into the site. While viewing the Workbook or View that you want, select the top right button for your content and account settings (usually your initials, "PS" in the example below). From the drop-down menu, select "Make This My Start Page."

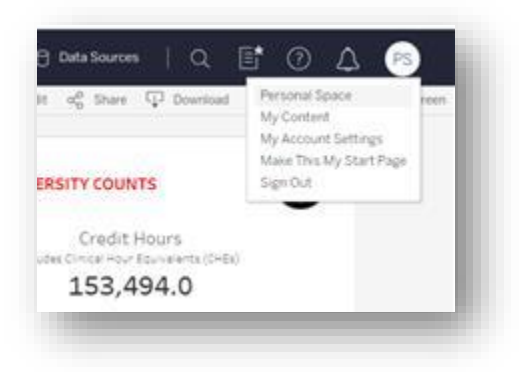

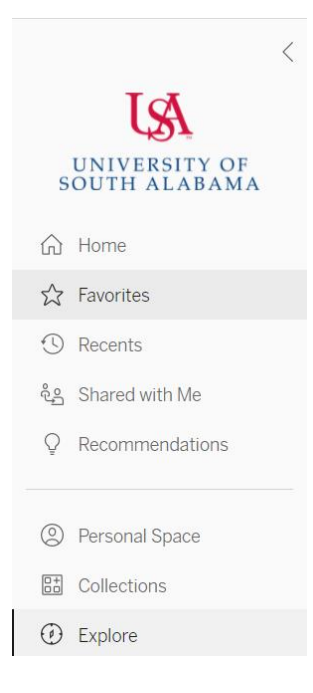

#### Sharing

Projects, Workbooks, and Views can be shared with other authorized users. Please note, only people with permissions enabled can see items. Additionally, users should be mindful of FERPA guidelines when sharing items from Tableau.

To share a workbook, select the ellipsis (three dots) near the Workbook title, and choose **Share** from the drop-down menu.

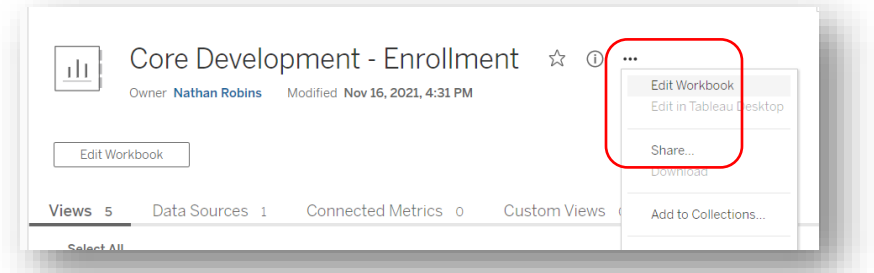

To share a view, select **Share** from the tool bar at the top right of the page.

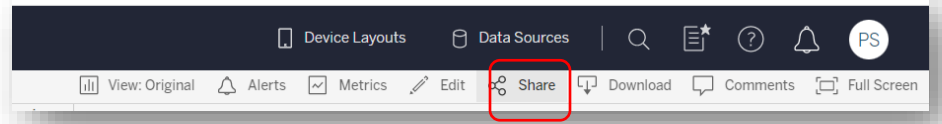

Note: If you want to share a specific view with the filters/sorting applied, a user simply makes those selections first in their view, and then sharing that view with another person.

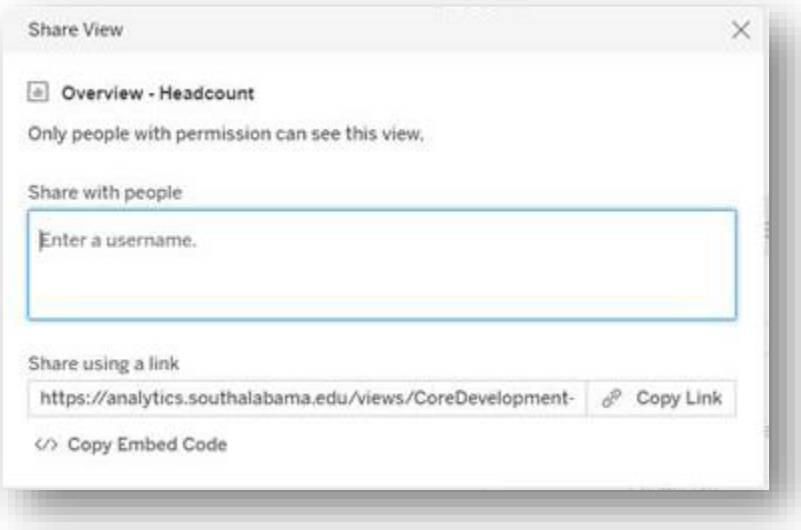

#### Downloading

Workbooks and views can be downloaded as an image, crosstab, PDF, and even PowerPoint slides. To download, select **Download** from the menu bar at the top right of the page.

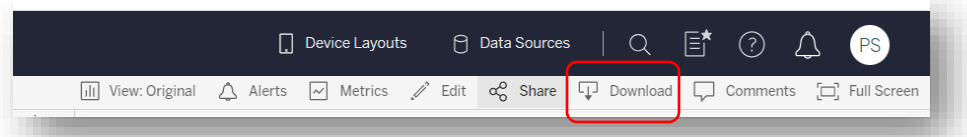

Once you select Download, choose the file format you want to download.

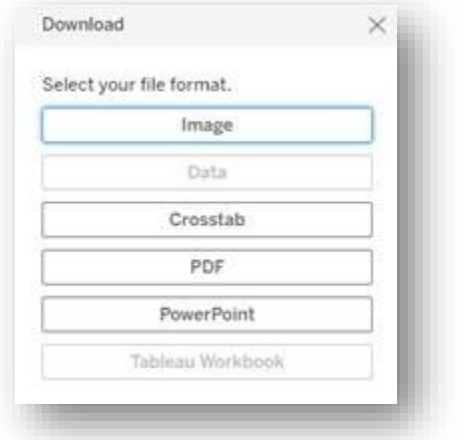

#### Formats Available:

- **Image** Downloads an image of the view in .png format
- **Crosstab** Opens a dialog window where you can select to download as a Microsoft Excel (.xlsx) file or as a .csv file.
- **PDF** Opens a dialog where you can select what to include in the PDF as well as set the scaling, paper size, and orientation of the PDF created.
- **PowerPoint** after making the selections of what to include in a dialog window, a PowerPoint presentation is created with selected sheets as images within the presentation.

**This is just a brief introduction into the capabilities of Tableau and certainly does not cover all the things users can do, depending on your license level. The following resources may help you to make the most out of your experience with this data and visualization platform.**

Tableau training videos and tutorials - <https://www.tableau.com/learn/training>

Tableau starter kit - <https://www.tableau.com/learn/starter-kits>

Tableau Knowledge Base - <https://www.tableau.com/support/knowledgebase>

Tableau live online training - <https://www.tableau.com/learn/series/live-training>

Tableau virtual instructor-led Training - <https://www.tableau.com/learn/classroom>